## **Anträge erstellen mit dem Online Zuschusssystem des KJR Ludwigsburg**

Gehe dazu auf die Seite: http://zuschuesse.kjr-lb.de/

Melde dich mit deinen Zugangsdaten an:

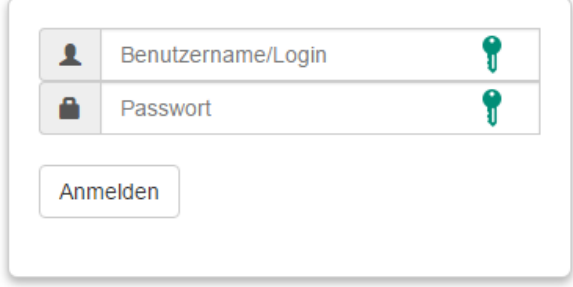

Über den Reiter "Anträge" kannst du jetzt die Übersicht aus diesem und den vergangenen Jahren anzeigen lassen oder einen neuen Antrag anlegen.

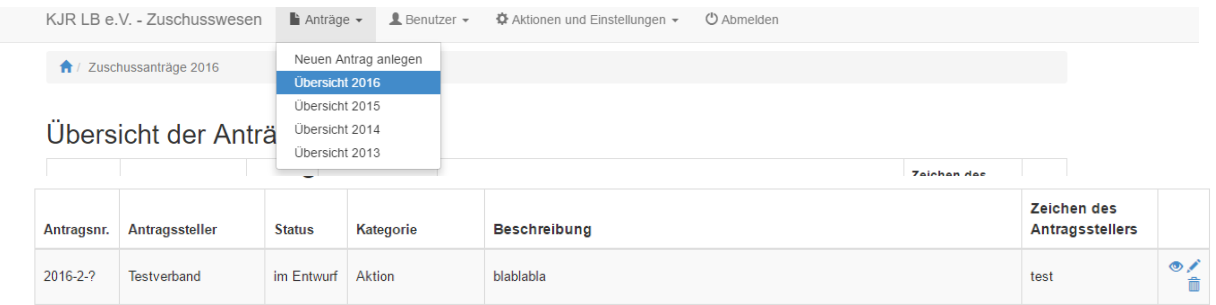

Um einen Antrag einzureichen wählst du "Neuen Antrag anlegen". Füll den Antrag vollständig und gewissenhaft aus.

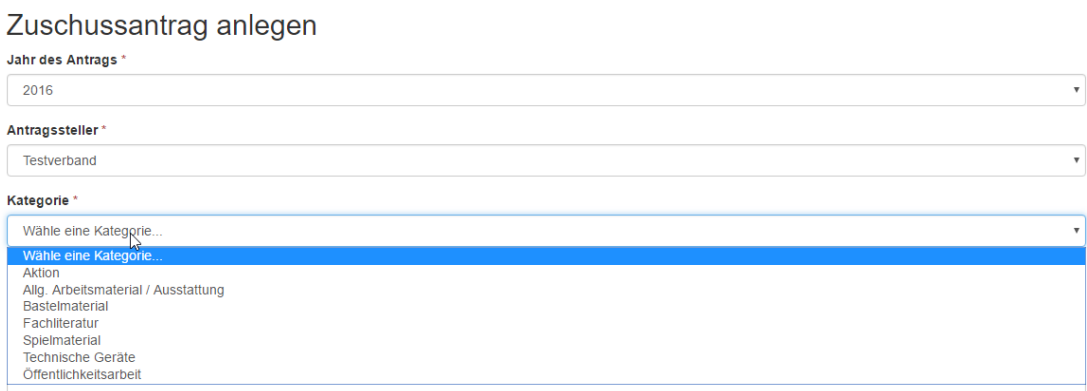

Es kann immer nur das aktuelle Jahr ausgewählt werden. Wähle nun den Verband aus, für den der Antrag gestellt wird. Im Anschluss wählst du die entsprechende Kategorie aus.

Gib den Ansprechpartner für den Antrag eingegeben. Bei weiteren Anträgen kann dieser aus der Liste der Ansprechpartner ausgewählt werden.

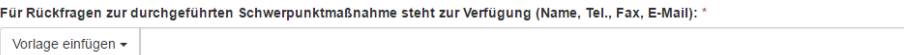

Beschreibe die Maßnahme/Anschaffung möglichst präzise.

Bei Bedarf kannst du noch weitere Bemerkungen angeben, die für die Bearbeitung des Antrages relevant sein können. Gib außerdem an, ob Zuschüsse von andere Stelle erfolgt sind und ggf. welche. Bei Zeichen des Antragsstellers kann ein beliebiges Zeichen eingegeben werden, um die Anträge unterscheiden zu können.

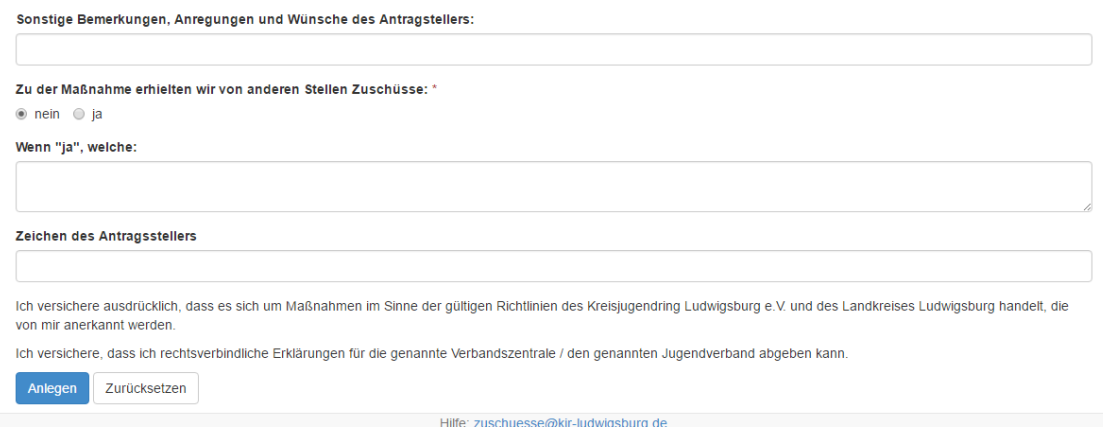

Klicke auf "Anlegen", um den Antrag zu speichern. Der ausgefüllte Antrag wird noch einmal angezeigt.

Über die Funktion "Beleg hinzufügen" wird ein Beleg für den Antrag angelegt.

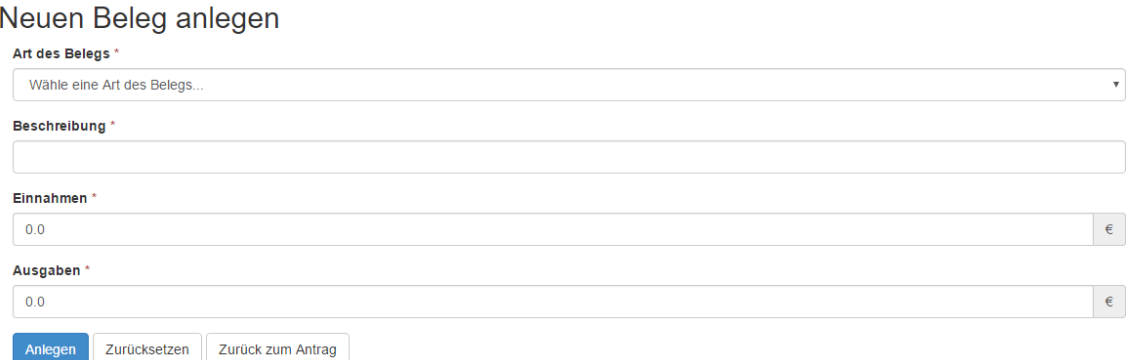

Wähle zunächst die Art des Beleges aus und geben eine Beschreibung an.

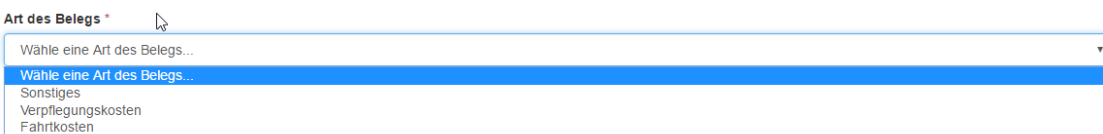

Danach die Einnahmen oder Ausgaben eingeben.

Klicke auf "Anlegen". Der Beleg wird noch einmal zur Überprüfung angezeigt.

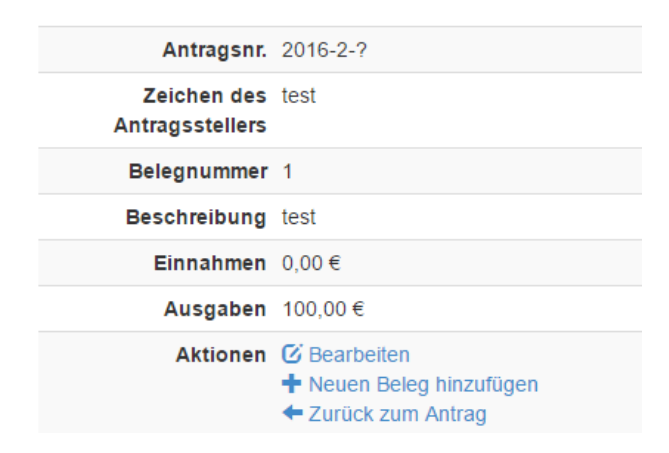

## Im Anschluss wird die Belegübersicht des Antrages angezeigt.

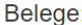

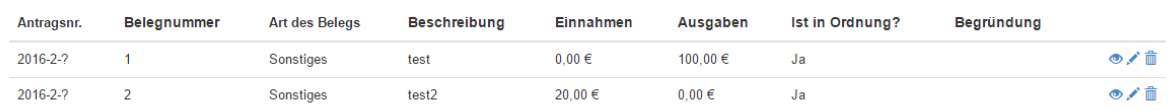

## Der Antrag sieht nun wie folgt aus:

## Antrag Nr. 2016-2-? · Status: im Entwurf

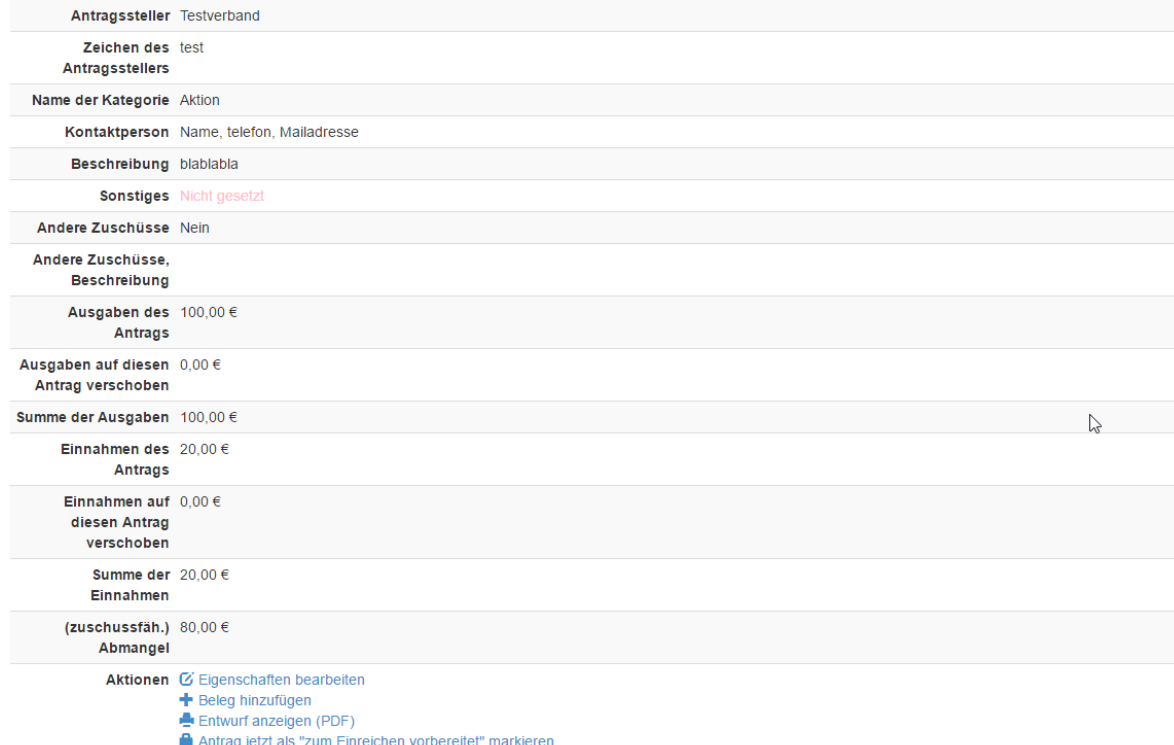

Prüfe noch einmal alle Eingaben und Belege!

Klicke auf die Auswahl "Antrag jetzt als zum Einreichen vorbereitet markieren." Der Antrag nicht mehr geändert werden.

Drucke den Antrag nun aus, füge die Belegkopien und die erforderlichen Nachweise hinzu. Schick diese dann an den KJR.

Unterschrift(en) nicht vergessen!